Program Addendum **Step 1**

Choose an employee, and click the name

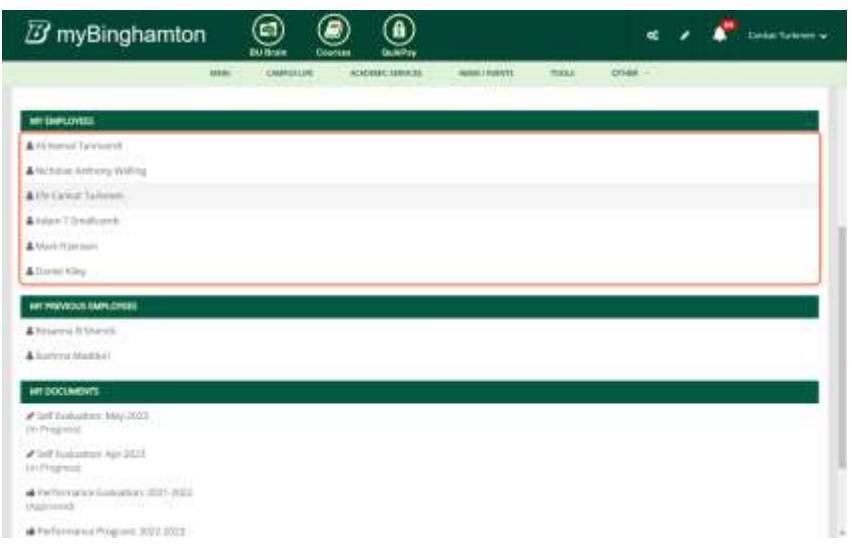

# **Step 2**

Click on the New Program Addendum

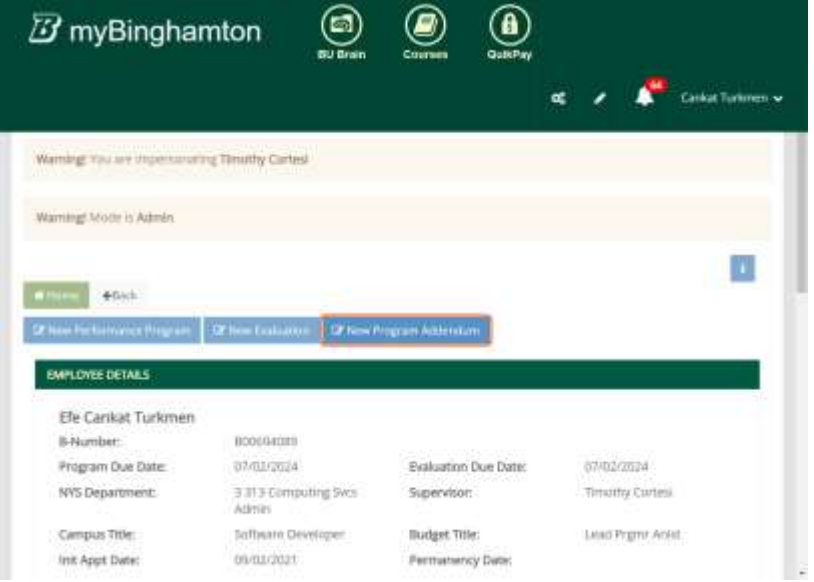

### **Step 3**

Fill the section

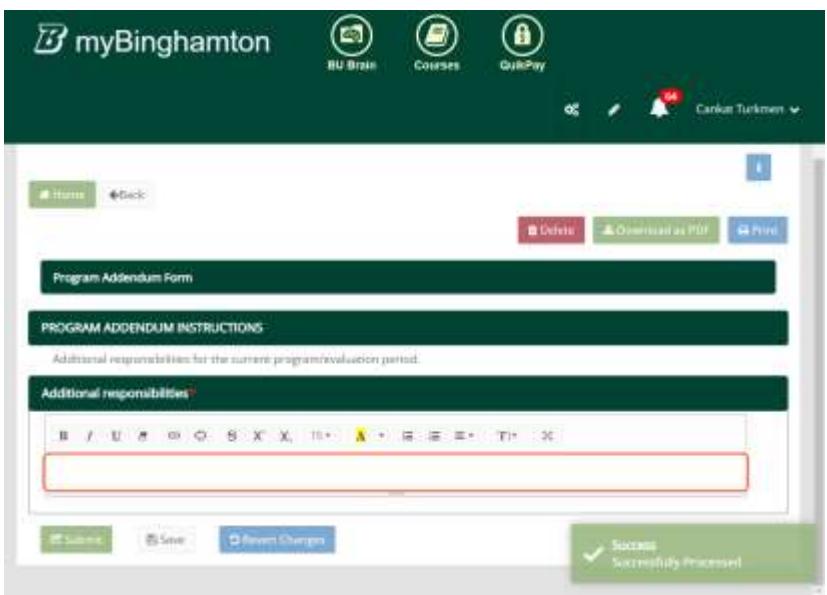

# **Step 4 (optional)**

If you would like to revert changes you've done on this session please click on the Revert Changes button at the bottom

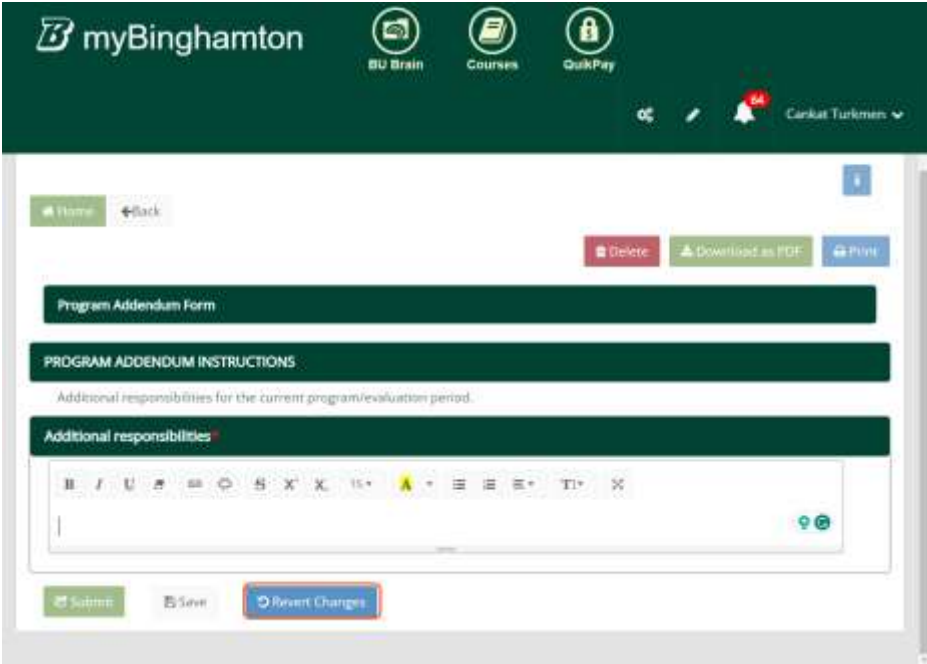

#### **Step 5**

Click on Submit to send this document to the employee

*After this action, the status of the document will be "In Review"*

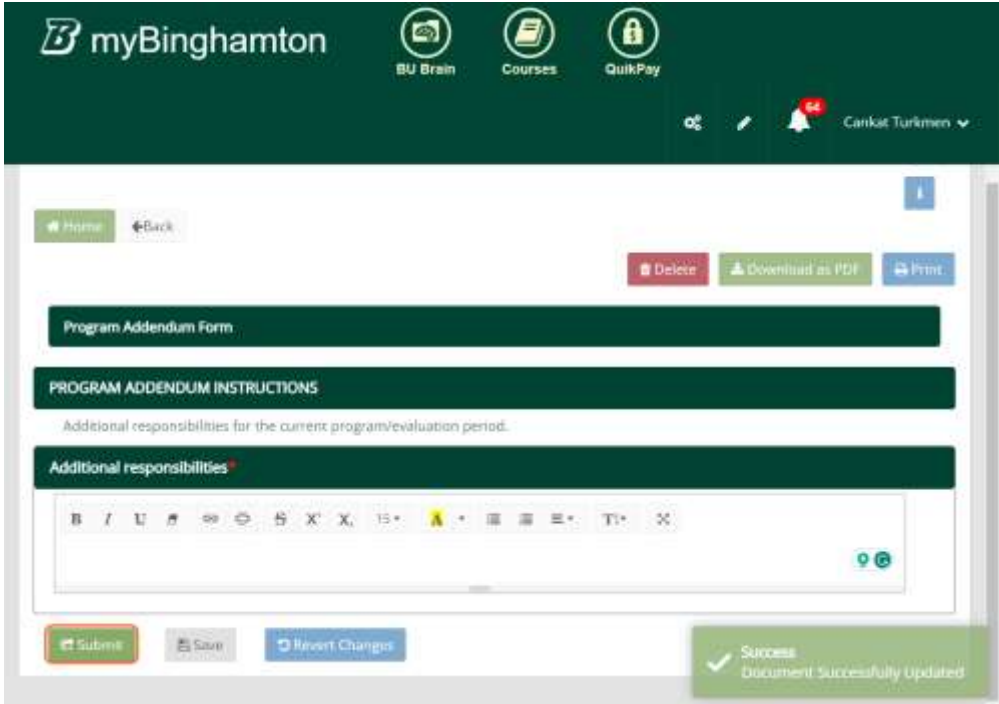

*Submitting the document will automatically send an e-mail to the employee, and cc the supervisor.*

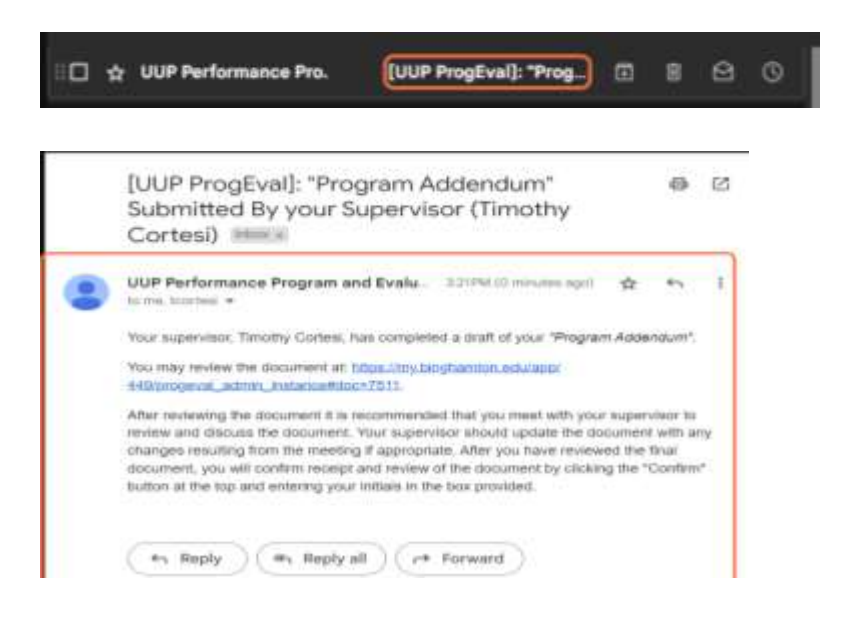

#### **Step 6**

Then, the employee should go to the "my documents" section. And choose the program that is submitted

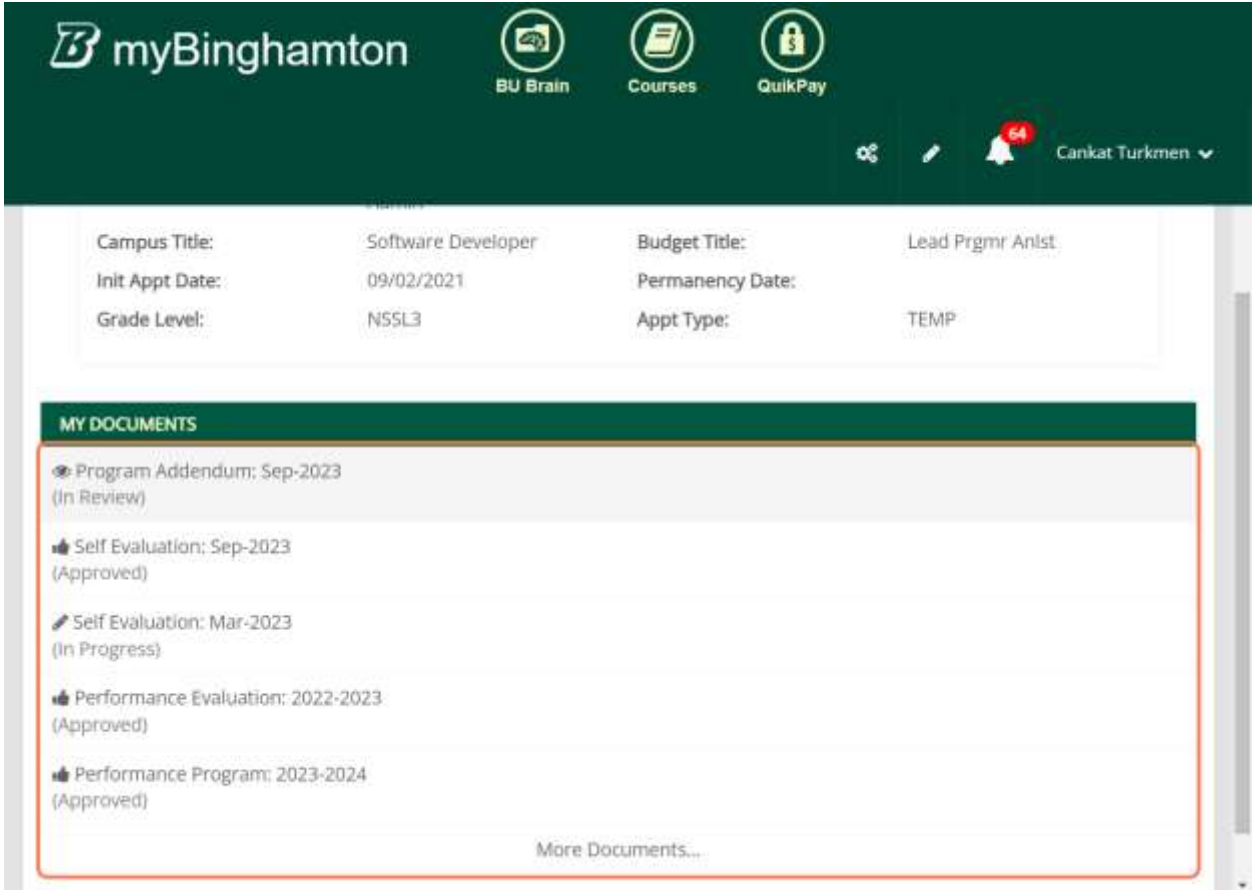

After reviewing the document. The employee should Click on Confirm to send this document back to the supervisor

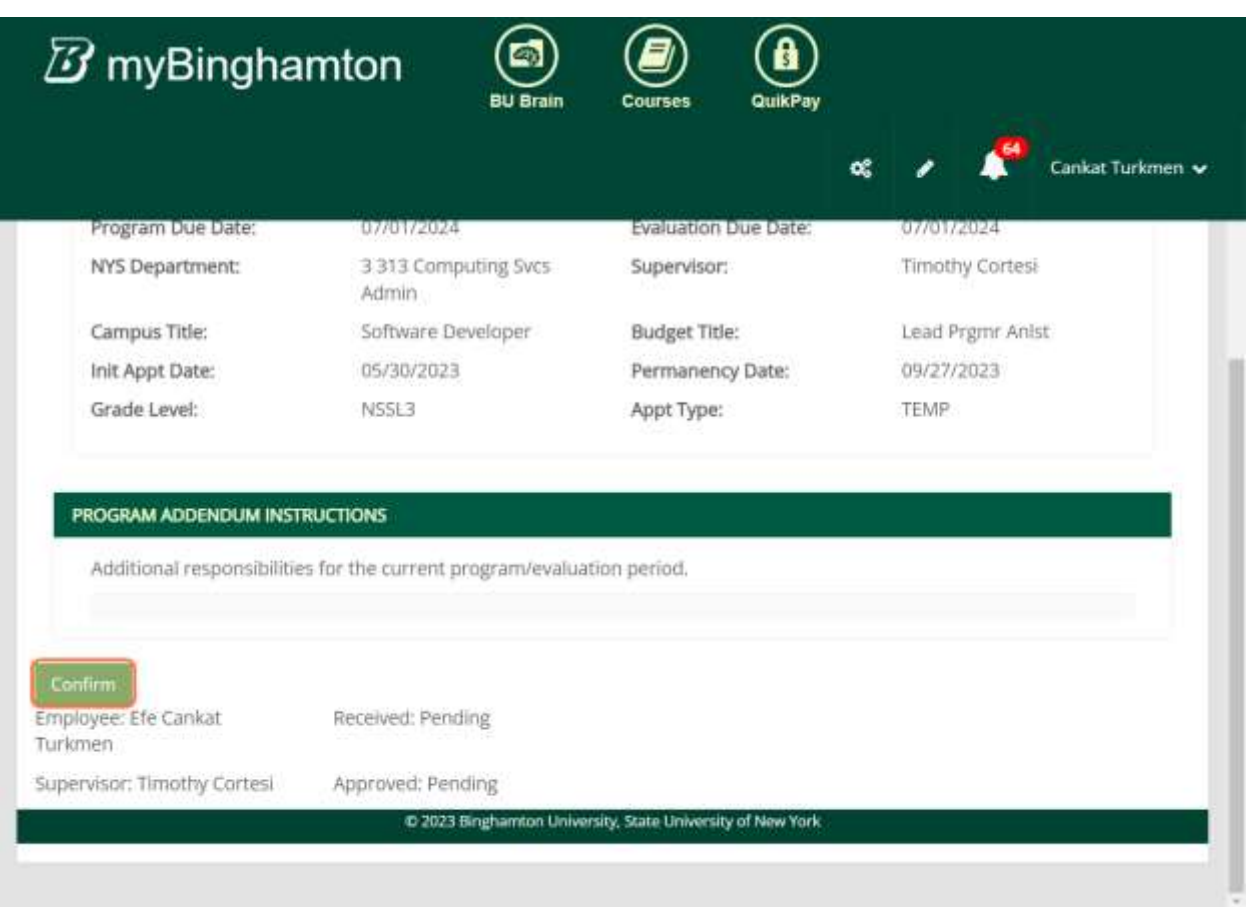

The employee should enter the initials to acknowledge that this document is reviewed with the supervisor

![](_page_5_Picture_35.jpeg)

*After this action, the status of the document will be "Confirmed".*

*This confirmation action will automatically send an e-mail to the supervisor that says your employee is confirmed by your employee.*

![](_page_5_Picture_3.jpeg)

![](_page_5_Figure_4.jpeg)

After the confirmation process, the supervisor should go back to the employee's documents. And click on the document that is confirmed.

![](_page_6_Picture_11.jpeg)

Then, The supervisor should Click on Sign to approve the document

*After this action, the document status will be "Approved"*

![](_page_7_Picture_9.jpeg)

*This approving action will automatically send an e-mail to the employee.*

![](_page_7_Picture_10.jpeg)